- OS : Windows 2000, Windows XP, Windows Vista • Pc'en skal være udstyret med USB-port som standard
- **Programsoftware**

#### **• Programsoftware <ACDSee for PENTAX>**

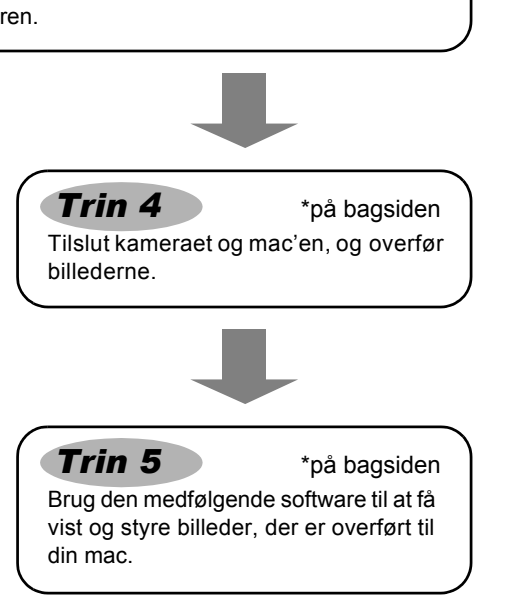

## **Systemkrav**

#### **USB-tilslutning**

### **<ACDSee for PENTAX 3.0>**

(ni sprog: engelsk, fransk, tysk, spansk, italiensk, russisk, kinesisk [traditional et simplified], koreansk og japansk)

- OS : Windows 2000, Windows XP eller Windows Vista
- CPU : Pentium III eller højere
- Hukommelse : minimum 256 MB minimum (512 MB eller mere anbefales)
- Harddiskplads : minimum 100 MB (1 GB eller mere anbefales) • Cd-rom-drev
- 
- Skærm : Displayadapter til visning af mindst 256 farver • Internet Explorer 5.0 eller en nyere version
- 
- ∗ Der kræves DirectX 9.0 eller nyere versioner eller Windows Media Player 9.0 eller nyere versioner til at afspille videoer.
- ∗ Det er ikke sikkert, at programmet kan køre på alle pc'er, selv om disse opfylder systemkravene.

#### **USB-tilslutning**

- Operativsystem : Mac OS 9.2/X (10.1.2 eller nyere).
- Pc'en skal være udstyret med USB-port som standard.
- ∗ Det er ikke nødvendigt at installere driveren.

**Hyis meddelelsen [CarbonLib-xxxxx could not be found] (CarbonLib-xxxxx kunne ikke findes) vises under installationen:**

- (seks sprog: engelsk, fransk, tysk, spansk, italiensk og japansk)
- Operativsystem : Mac OS 9.2 eller en nyere version
	- (kræver den nyeste version af CarbonLib)
- Processor : PowerPC 266 MHz eller nyere • Hukommelse : Min. 8 MB
- Harddiskplads : Min. 6 MB
- Cd-rom-drev
- ∗ Det er ikke sikkert, at programmet kan køre på alle pc'er, selv om disse opfylder systemkravene.

### **Windows-systemkrav**

USB-forbindelsen og den medfølgende programsoftware understøtter ikke Windows 95, Windows 98, Windows 98SE, Windows Me og Windows NT.

- **1** Tryk på MENU-knappen.
- *2* **Tryk på 4-vejs navigationsknappen (**5**) for at vise [**u **Setting] (Indstilling)-menuen.**
- *3* **Brug 4-vejs navigationsknappen (**23**) til at vælge [USB-forbindelse].**
- *4* **Tryk på 4-vejs navigationsknappen (**5**).** Der vises en rullemenu.
- *5* **Brug 4-vejs navigationsknappen (**23**) til at vælge [PC].**
- **6** Tryk på OK-knappen.
- Hvis digitalkameraet er tilsluttet pc'en i [PictBridge] USB-tilslutningsfunktion, kan billederne ikke overføres. Kobl USB-kablet fra kameraet og pc'en, indstil USB-tilslutningsfunktionen til [PC], og tilslut USB-kablet igen.

Det er kun kunder i de viste lande og områder, som kan registrere deres produkter via Internet Product Registration.

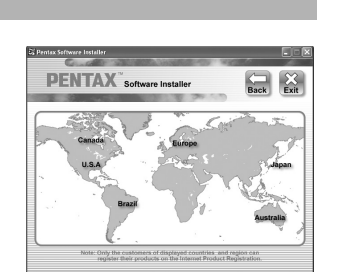

**Setting Folder Name USB Connection Video Out**

De versioner af Internet Explorer, Windows Media Player og DirectX, der kræves for at kunne bruge ACDSee for PENTAX 3.0 for Pentax, er ikke inkluderet på den medfølgende cd-rom (S-SW70). Disse kan downloades

**Brightness Level BLEE Power Saving 5sec**

## fra følgende websteder og installeres. • Internet Explorer

- http://www.microsoft.com/windows/ie/
- Windows Media Player

http://www.microsoft.com/windows/windowsmedia/

#### • DirectX

http://www.microsoft.com/windows/directx/default.mspx

### **Macintosh-systemkrav**

**Installation af software**

Installer softwaren til billedvisning/styring/redigering (ACDSee for Pentax PENTAX 3.0).

*1* **Tænd for mac'en.**

*2* **Læg cd'en (S-SW70) i cd-drevet.**

Skærmbilledet til valg af sprog vises datoindstilling vises.

*3* **Vælg et af de sprog, der vises på skærmen.**

Skærmbilledet ACDSee for PENTAX 3.0 installation vises.

# *4* **Klik på [Install] (Installer).**

Opsætningsskærmbilledet vises. Følg vejledningen på skærmen, og indtast registreringsoplysningerne. Genstart pc'en, når installationen er afsluttet.

**• Kontroller, at pc'en opfylder systemkravene, før du installerer softwaren.**

• Hvis dit system kører med Windows 2000 eller Windows XP eller Windows Vista med flere oprettede konti, skal du logge på som administrator, før du starter installationen af softwaren.

**Hvis du bruger Windows Vista**

Når skærmbilledet [AutoPlay] vises, vises skærmbilledet til valg af sprog ved at følge trinnene,

kameraet.

der er angivet nedenfor.

1) Klik på [Run setup.exe] (Kør setup.exe).

2) Klik på [Allow] (Tillad)

Skærmbilledet til valg af sprog vises.

**Hvis skærmbilledet til valg af sprog ikke vises**

Skærmbilledet til valg af sprog vises ved at følge trinnene nedenfor. 1) Dobbeltklik på ikonet [My Computer] (Denne computer) på skrivebordet. 2) Dobbeltklik på ikonet [CD-ROM Drive (S-SW70)] (Cd-rom-drev (S-SW70)).

3) Dobbeltklik på ikonet [Setup.exe].

**Installation af software**

Installer softwaren til billedvisning/styring (ACDSee for PENTAX)

*1* **Tænd for mac'en.**

Skærmbilledet til valg af sprog vises.

 **Læg cd'en (S-SW70) i cd-drevet. Dobbeltklik på cd-ikonet (S-SW70). Dobbeltklik på ikonet [Install ACDSee]. Vælg et af de sprog, der vises på skærmen.**

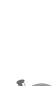

Dobbeltklik på [Master Installer]-ikonet for at få vist skærmbilledet til valg af sprog.

Skærmbilledet ACDSee for PENTAX Installer vises.

#### *6* **Klik på [Install] (Installer).**

Opsætningsskærmbilledet vises. Følg anvisningerne på skærmen for at indtaste registreringsoplysningerne og installere softwaren.

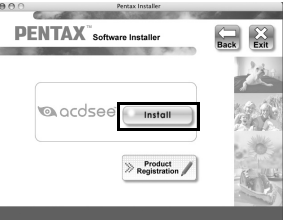

Der vises et verdenskort over de tilgængelige Internet Product Registration-steder.

Klik på det viste land eller område, og følg derefter vejledningen for at registrere dit produkt.

Tak for din registrering.

Du skal tilføje udvidelsesfilen "CarbonLib" til udvidelsesmappen i systemmappen for at installere den software, som følger med Mac OS 9.2. Denne meddelelse vises, hvis udvidelsesfilen ikke findes, eller hvis den kun findes i en tidligere

# **Indstilling af digitalkameraet** *Windows, Macintosh Trin 3*

Hvis pc'en er tilsluttet internettet, så klik på [Product Registration] (Produktregistrering) på installationsskærmbilledet ADSee for PENTAX 3.0 i . *Trin 2*

version. Den seneste version af CarbonLib kan hentes på Apples websted. Du kan downloade filen og derefter installere den.

Apples websted: http://www.apple.com/

∗Hvis du ønsker yderligere oplysninger om, hvordan du bruger CarbonLib, kan du kontakte Apple.

### **Indstilling af USB-tilslutningsfunktionen til [PC]**

#### **Produktregistrering på internettet**

**Date PC PictBridge**

**2/3**

**MENU Cancel**

**OK OK**

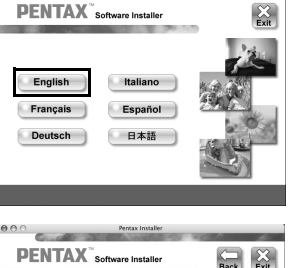

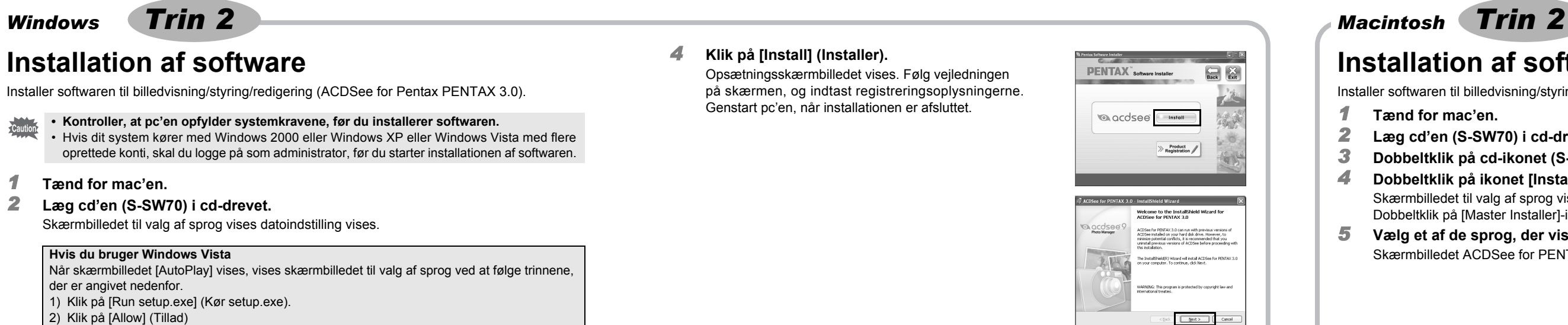

# *Windows, Macintosh Trin 1*

AP025947\DK Copyright © PENTAX Corporation 2007

FOM 01.07.2007 Trykt i Europa

**The Parefax Sufficience Installer PENTAX** softwar

English

Français

**한국어** 

**Русский Deutsch 日本語**  $Español$ 

**【 繁體中文** 】

Italiano ) (简体中文 )

til computeren, kan billeddataene gå tabt eller blive beskadiget. Når du bruger vekselstrømsadapter, skal du kontrollere, at ledningen til stikket er korrekt tilsluttet

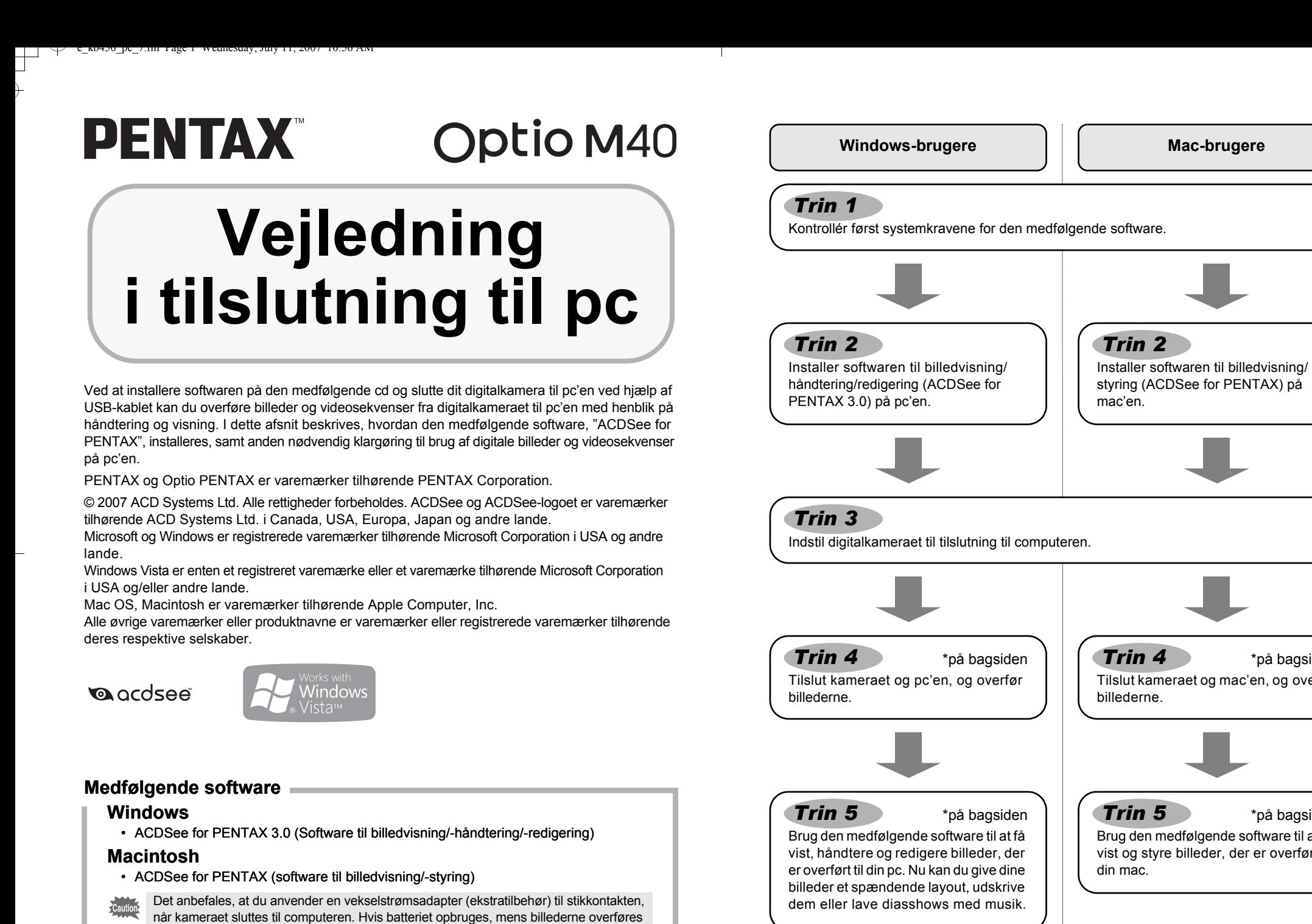

# **Brug af ACDSee for PENTAX 3.0**

ACDSee for PENTAX 3.0 gør det muligt at få vist, redigere, håndtere, søge efter, dele og udskrive billeder.

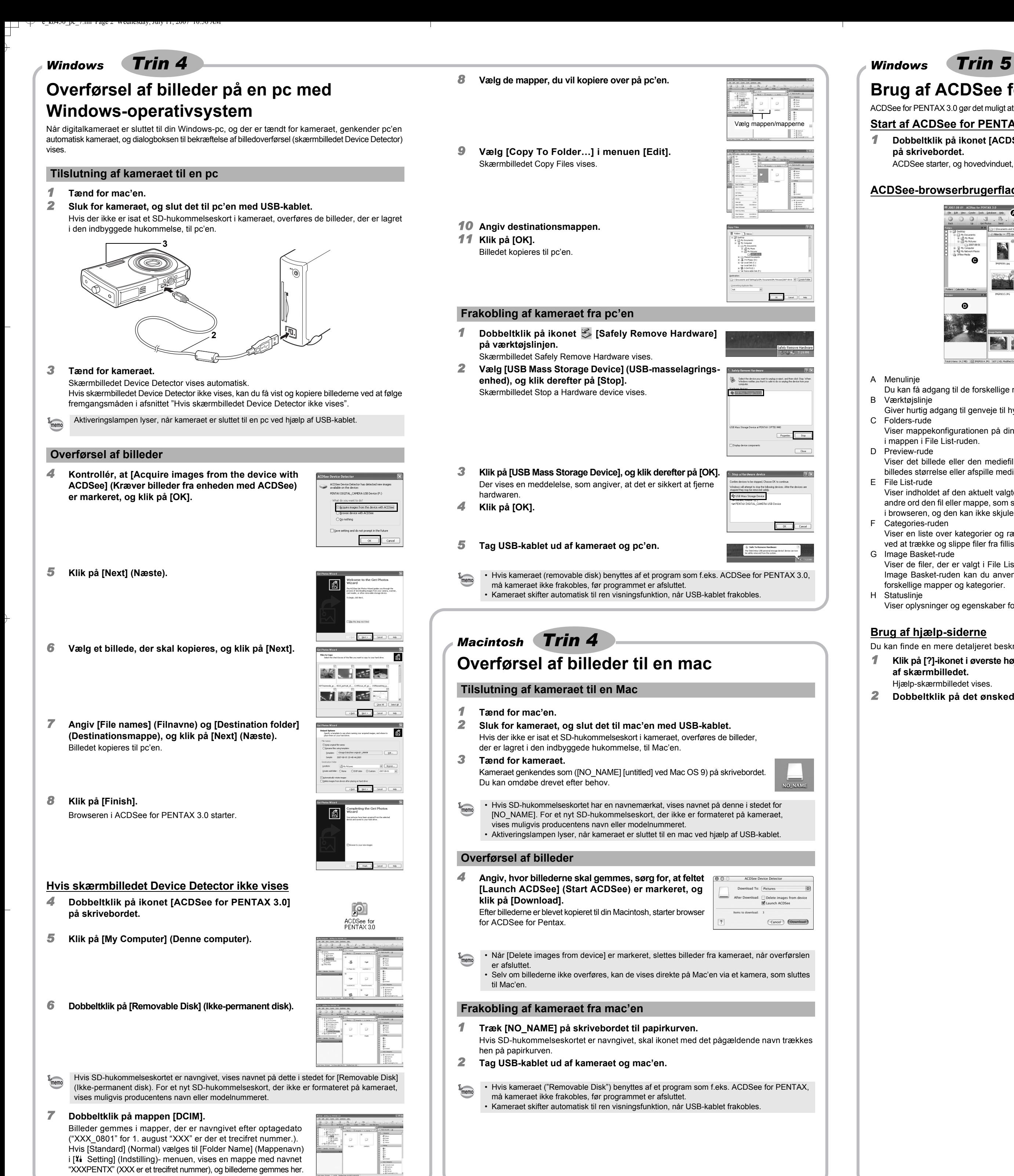

## **Start af ACDSee for PENTAX 3.0**

- *1* **Dobbeltklik på ikonet [ACDSee for PENTAX 3.0]** 
	- **på skrivebordet.** ACDSee starter, og hovedvinduet, der kaldes browseren, vises.
	-

## **ACDSee-browserbrugerflade**

### Du kan få adgang til de forskellige menukommandoer.

B Værktøjslinje

Giver hurtig adgang til genveje til hyppigt brugte værktøjer og funktioner. C Folders-rude

Viser mappekonfigurationen på din computer. Når du gennemser en mappe, vises indholdet i mappen i File List-ruden.

D Preview-rude

Viser det billede eller den mediefil, der blev valgt i File List-ruden. Du kan ændre det viste billedes størrelse eller afspille mediefilen.

#### E File List-rude

Viser indholdet af den aktuelt valgte mappe eller resultatet af den seneste søgning eller med andre ord den fil eller mappe, som svarer til søgningen. Det er den eneste rude, som altid vises i browseren, og den kan ikke skjules eller lukkes.

Viser en liste over kategorier og rækkefølger. Du kan indstille kategori og rækkefølge af filer ved at trække og slippe filer fra filliste-ruden her. G Image Basket-rude

Viser de filer, der er valgt i File List-ruden. Ved at vælge billeder og filer og overføre dem til Image Basket-ruden kan du anvende redigerings- og opretningsfunktionerne på billeder fra forskellige mapper og kategorier.

### H Statuslinje

Viser oplysninger og egenskaber for den valgte fil.

#### **Brug af hjælp-siderne**

Du kan finde en mere detaljeret beskrivelse af hver funktion på hjælp-siderne.

*1* **Klik på [?]-ikonet i øverste højre hjørne**

- **af skærmbilledet.**
- Hjælp-skærmbilledet vises.
- *2* **Dobbeltklik på det ønskede emne.**

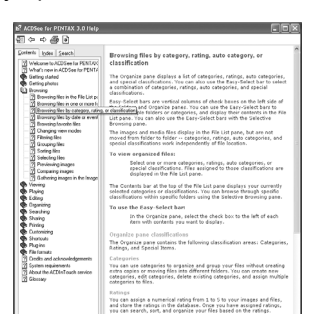

# **Brug af ACDSee for PENTAX**

ACDSee for PENTAX gør det muligt at få vist og håndtere billeder.

## **Start af ACDSee for PENTAX**

- *1* **Dobbeltklik på mappen [ACDSee] i mappen [Applications].** *2* **Dobbeltklik på ikonet [ACDSee for PENTAX].**
- ACDSee starter, og hovedvinduet, der kaldes browseren, vises.

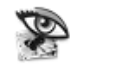

**ACDSee For PENTAX** 

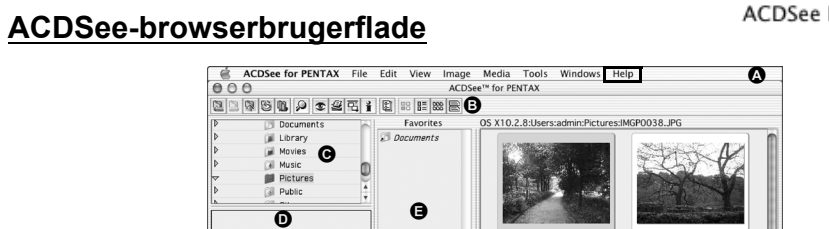

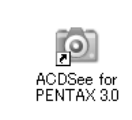

A Menulinje

- Du kan få adgang til de forskellige menukommandoer.
- B Værktøislinie Giver hurtig adgang til genveje til hyppigt brugte værktøjer og funktioner.
- C Folders-rude
- Viser mappekonfigurationen på din computer. Når du gennemser en mappe, vises indholdet i mappen i File List-ruden.
- D Preview-rude Viser det billede eller den mediefil, der blev valgt i File List-ruden. Du kan ændre det viste billedes størrelse eller afspille mediefilen.
- E Favorites-rude
- Du kan tilføje hyppigt brugte elementer (mapper osv.). F File List-rude

Viser indholdet af den aktuelt valgte mappe eller resultatet af den seneste søgning eller med andre ord den fil eller mappe, som svarer til søgningen. Det er den eneste rude, som altid vises i browseren, og den kan ikke skjules eller lukkes.

G Statuslinje Viser oplysninger og egenskaber for den valgte fil.

#### **Brug af hjælp-siderne**

- Du kan finde en mere detaljeret beskrivelse af hver funktion på hjælp-siderne.
- *1* **Vælg [ACDSee™ Help] under [Help] på menulinjen.**
- Hjælp-skærmbilledet vises. *2* **Klik på det ønskede emne.**

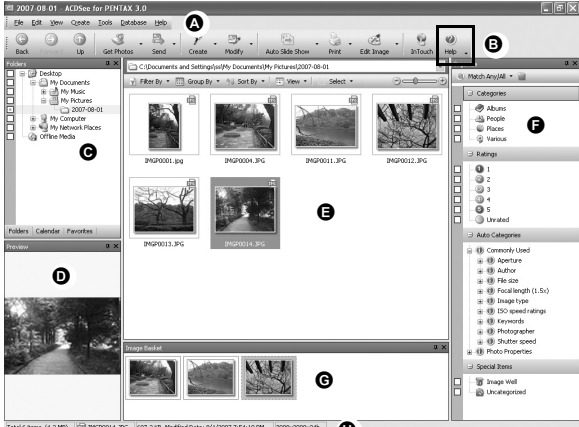

Total 6 Rens (4.2 MB) | 2 | 10370014.3PG | 607.2 KB, Modified Date: 8/1/2007 7:54:10 PM | 3008:2000:246 |

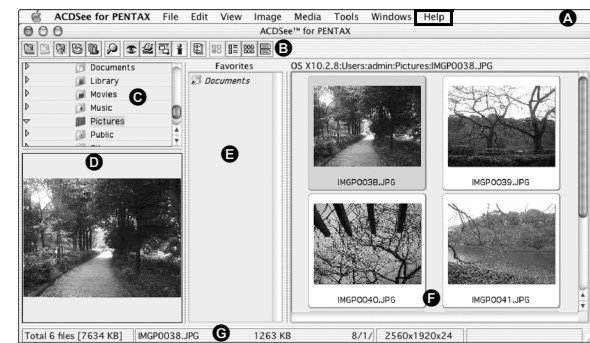

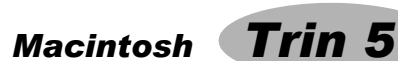